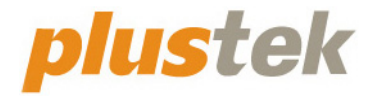

# スキャナ ユーザーガイド **OpticSlim**

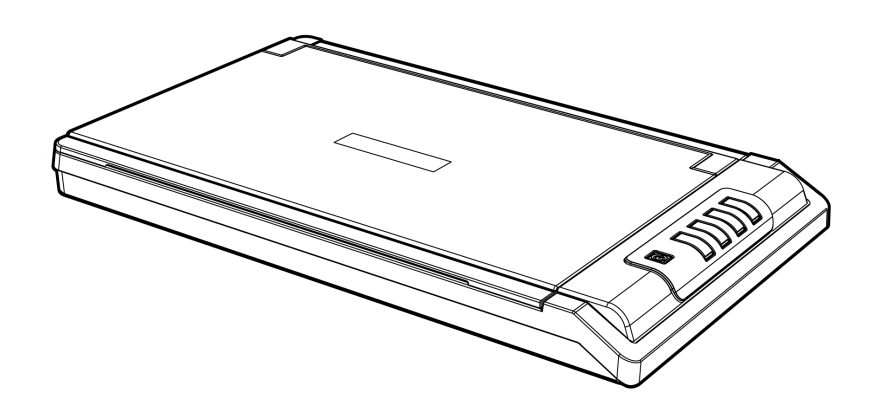

#### 登録商標

© 2022 すべての権利を留保されます。本印刷物のいかなる部分も許可なしに複製することは できません。

Plustek は、Plustek 社の登録商標です。OCR 処理技術は、ABBYY® FineReader®, © 2022 ABBYY 提供です。ABBYY および FineReader は、ABBYY Software, Ltd の登録商標であ り、幾つかの法的機関にも登録されています。

本印刷物に記載されている商標およびブランド名はすべて各社の所有物です。

#### 免責事項

本マニュアルの内容の正確さを保つため最大限の努力を払っておりますが、誤記、欠落、本マニュアル の記載内容により生じたいかなる過失、事故、その他の因果関係について弊社では一切責任 を負いません。本マニュアルの内容は予告無く変更されることがあります。ユーザーが当マニュア ルの指示に従わなかった場合、当社は法的な責任を一切負いかねます。

#### 版権

小切手、紙幣、ID カード、債権、公的書類等をスキャンすることは法律で禁じられています。ま た刑事訴追される場合があります。本書で使われている全ての商標、ブランド名は知的所有物で す。本書を許可無く複製することは禁じられています。また本、雑誌、その他をスキャンする際には 著作権法を遵守してください。

#### 環境に関するお知らせ

製品寿命に達した際のリサイクルや廃棄に関しての詳細は、最寄りの代理店か販売店にお尋 ねください。本製品は地球環境を壊さないよう設計、製造されています。弊社ではグローバルな 環境基準沿った製品造りを心がけております。廃棄の方法についてはご使用している地域の関 係機関にお問い合わせをしてください。

商品のパッケ-ジングはリサイクル可能です。

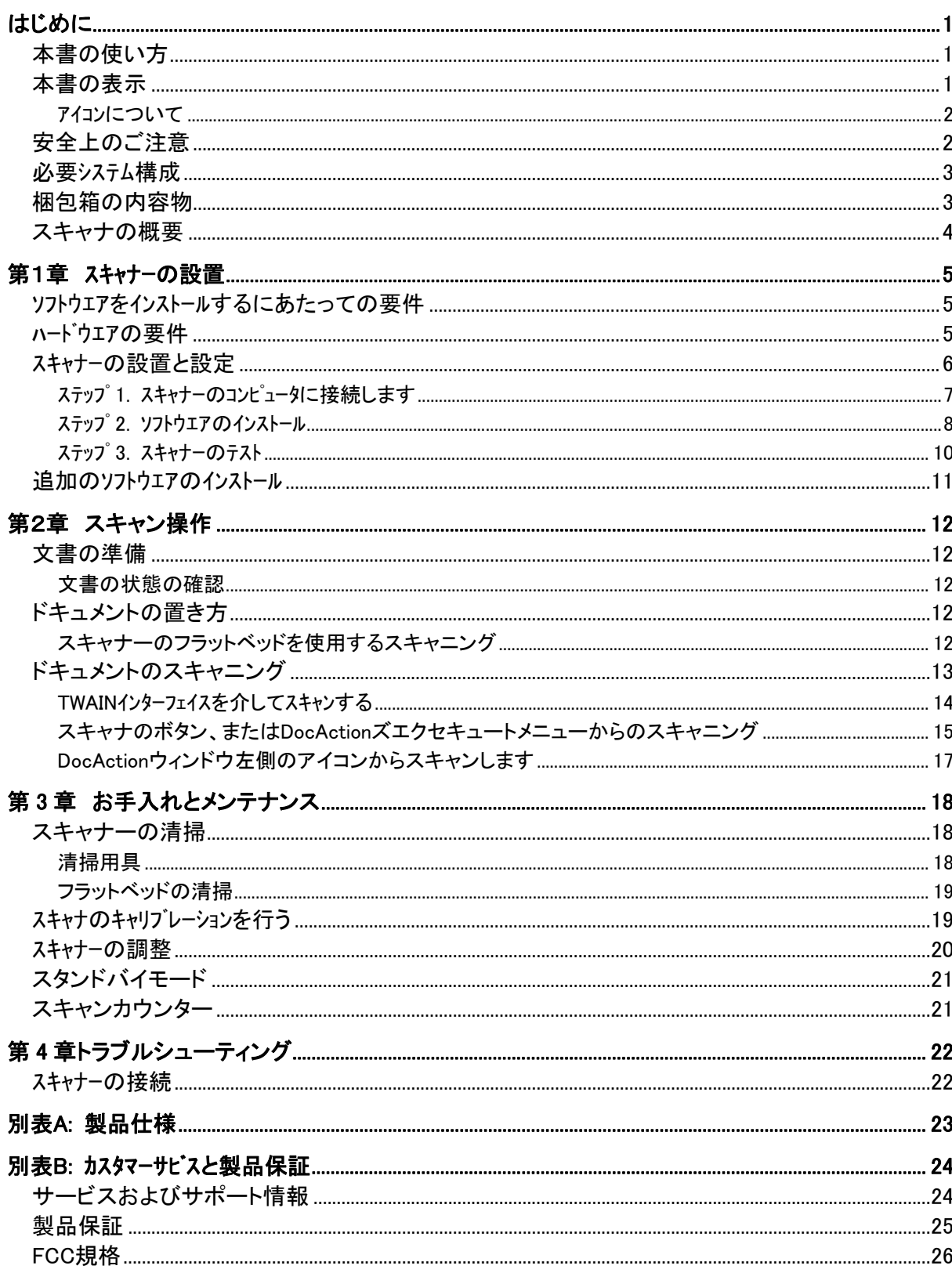

目次

## はじめに

<span id="page-3-0"></span>Plustek スキャナーをお買い上げいただきありがとうございます。弊社製品が日々の電子イメ ージ、テキスト入力作業にお役にたてることを切望しております。製品は万全ユーザーってから出荷 されておりますが。

本書の最終ページに Plustek の連絡先リストが記載されています。ご登録いただいたお客 様はカスタマーサポート、新製品情報、ソフトウエアのアップグレードを受けることができます。

### 本書の使い方

本書ではスキャナーの設置及び取扱い方法を説明しております。ご使用になる方が Microsoft Windows の操作に慣れていることを前提に本書は書かれています。必要に応じて Microsoft Windows のマニュアルを参照してください。

はじめにの項では梱包箱の内容説明、スキャナーを使用する際に必要なコンピュータのシステム 構成等が書かれています。設置前には全ての部品が揃っているか必ず確認してください。欠 品または損傷があった場合には速やかにお買い求めになった販売店にお問い合わせくださ い。

第一章ではコンピュータキャナのソフトウエアのインストール方法、スキャナーとコンピュータの接続を説明し ております。スキャナーはUSBをコンピュータ゚ュータに接続されます。コンピュータ゚ートしていないコンピュータを 使用する場合には USB インターフェイスカードをお買い求めになり USB 機能を追加してください。マ ザーボードが USB 機能を持っている場合には USB コネクターを購入、取付けを行ってください。 本書はお使いのコンピュータが USB を使えることを前提に書かれています。

第二章では使用方法ついて説明しております。

第三章ではメンテナンス、清掃の仕方について説明しております。

第四章では簡単な問題に対処するためのテクニカルサポートです。

別表 A はご購入いただいたスキャナーの仕様が記載されています。

別表 B は製品保証並びに FCC に関する記述が記載されています。

### 本書の表示

[XXX] — コマンドまたはコンピュータスクリーンの内容 *Italic (*イタリック*)* — 重要事項 **Bold** (太字) — スキャナーのボタン

<span id="page-4-0"></span>アイコンについて

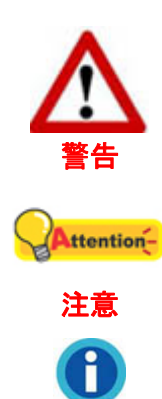

情報

負傷または事故を防ぐために注意して従わなければならない手順。

覚えておく価値があり、間違いを防ぐための重要な指示。

参照のための、オプションの知識とヒント。

### 安全上のご注意

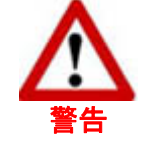

故障、人体を損傷することがないよう、本機をご使用になる前に以下の重 要なインフォメーションをお読みください。

- 1. 当製品の使用箇所は屋内の乾燥したところです。下記の状態では本機の内部に結露が 発生し故障の原因となることがあります:
	- 本機を冷たい場所から暖かい場所に直接移動させて時
	- 冷たい部屋を暖めた時
	- 本機を湿度の高い場所に置いた時

結露を防止するために下記の

c本機をプラスティックバッグに入れ密封して室温になじませてください。

d1-2時間おいてから本機をバッグから出してください。

- 2. キャナに付属されている電源アダプタ及び USB ケーブルを必ず使用してください。他の 電源アダプタやケーブルを使用すると故障の原因となることがあります。
- 3. 緊急時に AC アダプタを素早く抜けるよう AC アダプタの周囲は空けてください。
- 4. 配線の破損は出火、電気ショックの原因となります。電源コードはまっすぐ伸ばし、よじっ たり、曲げたり、擦ったりしないでください。
- 5. 夜間、週末等ある期間本機をしない場合には出火の原因を排除するため電源を抜いてく ださい。
- 6. スキャナーを解体しないでください。電気ショックの危険があるため、スキャンを開くと保証 の対象から外れます。
- 7. スキャナのガラス面はこわれやすいので物をぶつけたり、叩いたりしないでください。
- 8. スキャナーに大きな振動を与えないでください。内部コンポーネントが損傷する恐れがあ ります。

### <span id="page-5-0"></span>必要システム構成 **[1](#page-5-1)**

- デュアルコアプロセッサ CPU 2.0GHz 以上を搭載 (推奨:4 CPU コアの 2.8GHz Intel®Core™i5 プロセッサー以上)
- 最小 4GB の RAM(推奨:8 GB 以上)
- プログラムインストール用のハードディスク容量は 2GB
- z ディスプレイ解像度は 1024x768 以上
- z オペレーティングシステム Windows 7 / 8 / 10 / 11

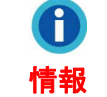

最適な性能を引き出すためには 8 GB 以上の RAM、3 GB 以上のハードデ ィスクの空き容量があるシステムを推奨しています。

### 梱包箱の内容物 **[2](#page-5-2)**

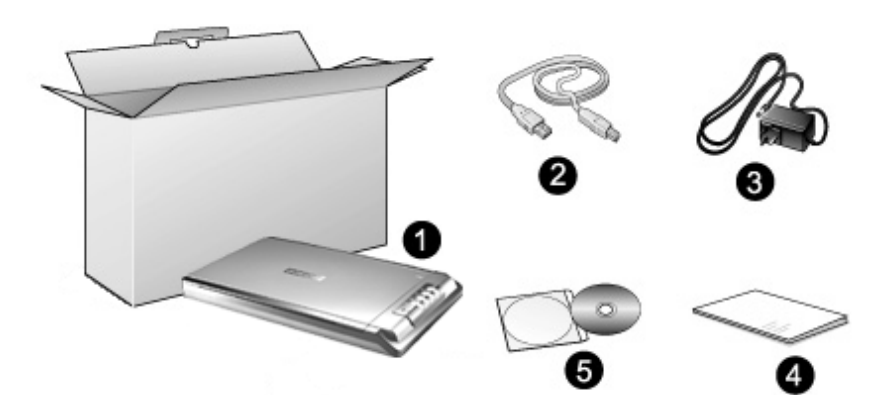

- 1.  $\lambda + r$ + $-$ <sup>[3](#page-5-3)</sup>
- 2. USB ケーブル
- 3. AC アダプタ
- 4. クイックガイド

5. 設定/アプリケーション DVD-ROM (オプション) \*設定/アプリケーション DVD-ROM は、一部だけのスキャナーモデルに付属されています。

<span id="page-5-1"></span>大きなイメージデータをスキャン、編集する場合にはより高い仕様が必要となります。本書で示す必要なシス

テム構成は目安であり、コンピュータの性能が上がる程よい結果が得られます。

<span id="page-5-3"></span><span id="page-5-2"></span><sup>&</sup>lt;sup>2</sup> スキャナを輸送する時のために梱包箱は保管しておいてください。<br><sup>3</sup> 当マニュアルに記載されたスキャナーの図は、実際の外観とは異なる場合があります。

### <span id="page-6-0"></span>スキャナの概要

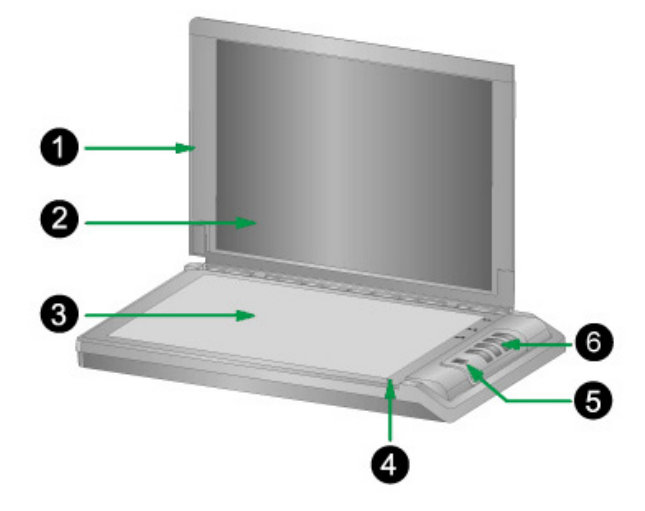

- 1. ドキュメントカバー:本、書類をおさえるのに役立ちます。スキャナーのガラス面を保護します。
- 2. ドキュメソトパッド:本、書類を正しい位置に保持して、画像の品質を向上させます。
- 3. スキャナガラス:フラットベットでスキャンする対象(本、書類)をここに置きます。
- 4. リファレンスマーク:本、書類をこの位置に合わせます。
- 5. 電源スイッチ:スキャナーの電源を ON/OFF します。

パワー LED:スキャナーの状態を表示します。

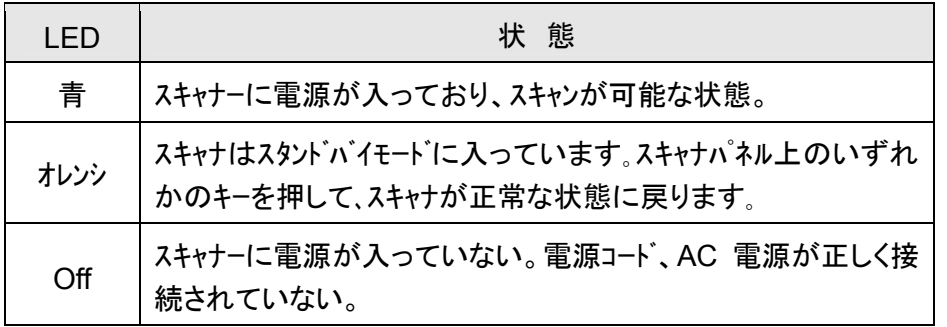

6. スキャナーボタン:このボタンを押して、予め設定したスキャニングタスクを実行します。

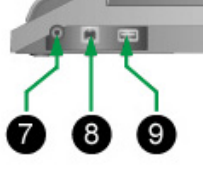

 $\overline{a}$ 

- 7. 電源コードレセプター(受け口):付属の AC アダプタのコードをここに接続します。
- 8. USB ポート:PC とスキャナーを付属の USB ケーブルでここに接続します。
- 9. USBハブ<sup>[4](#page-6-1)</sup>:USBケーブルを使って、スキャナを別のUSBスキャナのUSBポートに接 続します。

<span id="page-6-1"></span><sup>4</sup> ご購入のスキャナモデルによりこの機能は使用できない場合があります。

## 第1章 スキャナーの設置

<span id="page-7-0"></span>スキャナーを設置する前に全ての構成品が揃っているか梱包箱の内容物の項にあるリストに 従って確認してください。

### ソフトウエアをインストールするにあたっての要件

スキャナーにはスキャナドライハが付属されています。これらのソフトウエアをインストールした後にハード ディスクに約 800MB の空き領域が必要です。インストールのための充分なスペースとスキャン画像の保 存のためには最低でも 2 GB の空き領域がハードディスクにあることを推奨しています。

USB スキャナーは Microsoft Windows 7 / 8 / 10 / 11 のオペレーティングシステム上でのみ動作し ます。

### ハードウエアの要件

本スキャナーは Plug & Play をサポートしている USB を介してコンピュータと接続されます。USB ポートについてはお使いのコンピュータのマニュアルを参照してください。

通常コンピュータには下図のように USB ジャックが付いています。

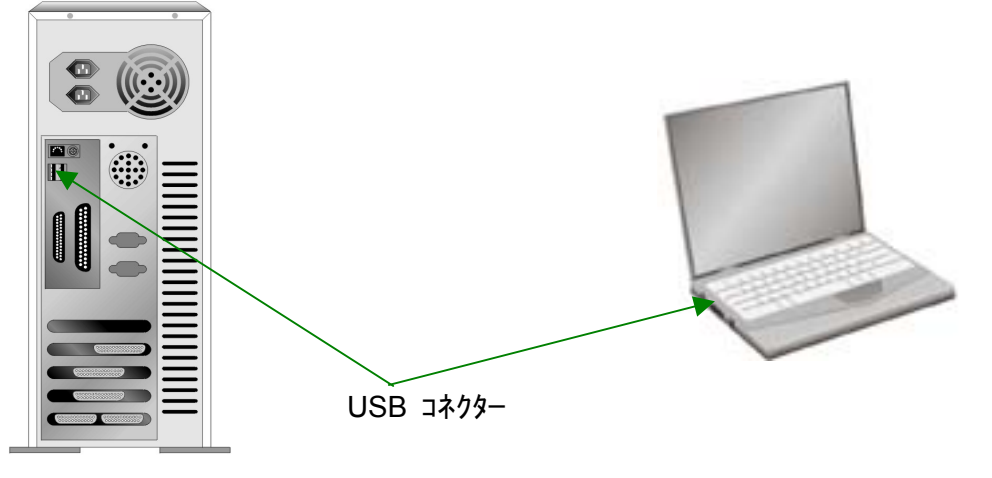

お使いのコンピュータに USB ポートがない場合には USB インターフェイスカードを購入して USB 機 能を追加する必要があります。

### <span id="page-8-0"></span>スキャナーの設置と設定

スキャナーを設置するにあったては以下の手順に従ってください。

#### まず適切な設置場所を選んでください**!**

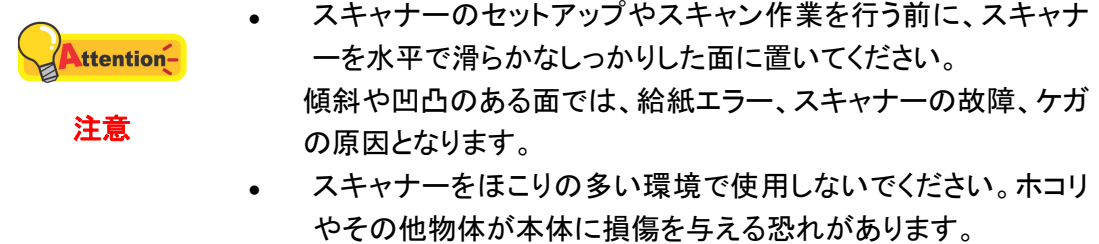

#### <span id="page-9-0"></span>ステップ **1.** スキャナーのコンピュータに接続します

ご使用のスキャナに**USB**ハブ **[5](#page-9-1)** 機能がない場合、以下の手順に従って接続します**:**

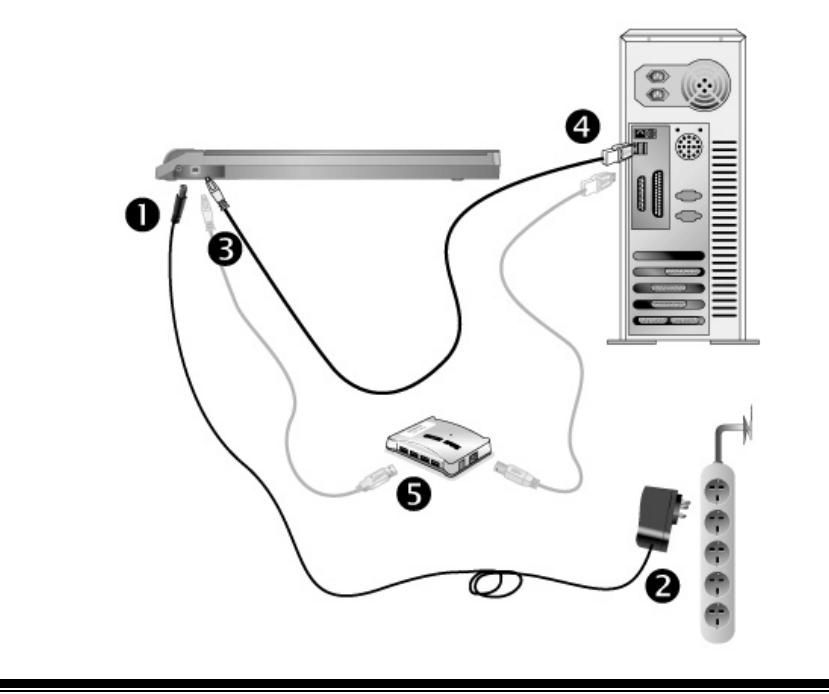

Attention-電源の入り切りの前には必ず、スキャナーのパワースイッチ OFF にしてくだ さい。 注意

- 1. スキャナーの電源レセプタに AC アダプタを接続します。
- 2. 電源ケーブルの反対側を AC 電源につなぎます。
- 3. 同梱の USB ケーブルの正方形の端をスキャナーの背面の USB ポートに接続します。
- 4. 同梱の USB ケーブルの長方形の端をコンピュータに接続します。
- 5. スキャナーをUSB<sup>[6](#page-9-2)</sup>ハブに接続する場合には必ずUSBハブとコンピュータを接続してからスキャナ ーをUSBハブに接続してください。

 $\overline{a}$ 

 $^5$ ご購入のスキャナモデルによりこの機能は使用できない場合があります。

<span id="page-9-2"></span><span id="page-9-1"></span><sup>6</sup> USB ハブはスキャナーには付属していません。ハブをご使用の場合は、外部電源アダプタを持つハ ブを使用することをお勧めします。

<span id="page-10-0"></span>ご使用のスキャナに**USB**ハブ **[7](#page-10-1)** 機能がある場合、以下の手順に従って接続します**:**

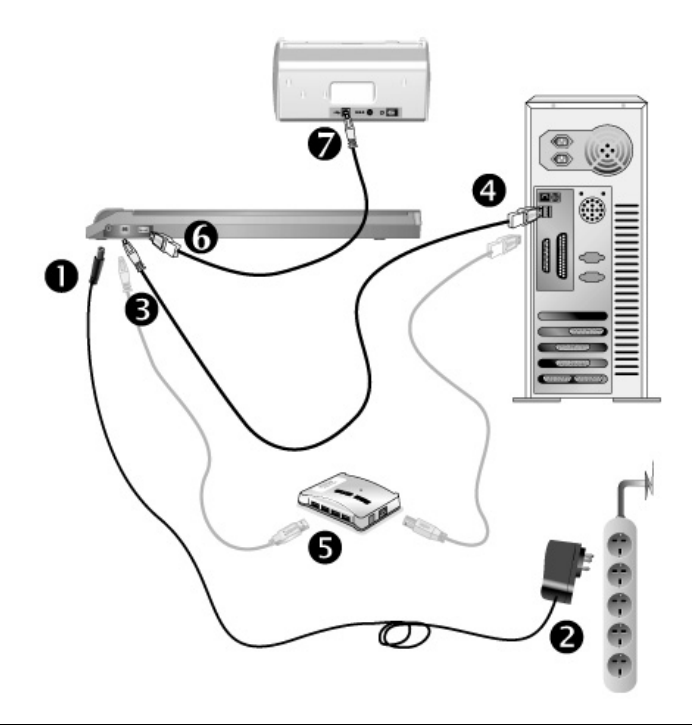

電源の入り切りの前には必ず、スキャナーのパワースイッチ OFF にしてくだ ttention-さい。 注意

- 1. スキャナーの電源レセプタに AC アダプタを接続します。
- 2. 電源ケーブルの反対側を AC 電源につなぎます。
- 3. 同梱の USB ケーブルの正方形の端をスキャナーの背面の USB ポートに接続します。
- 4. 同梱の USB ケーブルの長方形の端をコンピュータに接続します。
- 5. スキャナーをUSB<sup>[8](#page-10-2)</sup>ハブに接続する場合には必ずUSBハブとコンピュータを接続してからスキャナ ーをUSBハブに接続してください。
- 6. USB ケーブルの方形のコネクタをこのスキャナ後部の USB ハブに挿します。
- 7. USB ケーブルの方形のコネクタを別のスキャナの USB ポートに挿します。

#### ステップ **2.** ソフトウエアのインストール

情報

Ô

 $\overline{a}$ 

設定/アプリケーション DVD-ROM は、一部だけのスキャナーモデルに付属 されています。

ご購入のスキャナモデルによりこの機能は使用できない場合があります。

<span id="page-10-2"></span><span id="page-10-1"></span><sup>8</sup> USB ハブはスキャナーには付属していません。ハブをご使用の場合は、外部電源アダプタを持つハ ブを使用することをお勧めします。

- 1. スキャナーの電源を入れてください。
- 2. コンピュータの USB 機能が正しく動作している時には「新しいハードウエアが追加されまし た。」、「新しいハードウエアが見つかりました」というメッセージが自動的に表示されます。

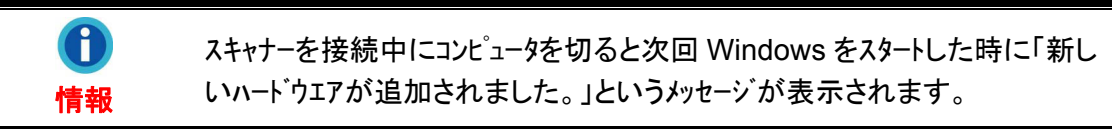

3. Windows 7 の場合

セットアップ/アプリケーション DVD-ROM が幾つかのスキャナモデル用の場合

- a. スキャナに同梱されていたセットアップ/アプリケーション DVD-ROM を DVD-ROM ドライブに挿入します。表示された「自動再生」ウィンドウで [**install.exe** の実行] をクリックします。
- b. [ユーザーアカウント制御] ダイアログボックスがポップアップしたら、[はい] ボタ ンをクリックします。ポップアップのインストールメッセージの指示に従います。
- c. [デバイスマネージャー]ウィンドウで、[ほかのデバイス]項目の下からこのスキャ ナを右クリックし、ポップアップ メニューから[ドライバーソフトウェアの更新]を選 択します。表示されたウインドーで[コンピュータを参照してドライバーソフトウェアを 検索します]をクリックしてから、[参照]ボタンをクリックします。
- d. [フォルダーの参照]ウィンドウで、DVD-ROMドライブまたはスキャナのドライバー を含むフォルダーを選択し、[**OK**]ボタンを押して前の画面に戻ります。[次へ] ボ タンをクリックし、[**Windows** セキュリティ] ウィンドウが表示されたら、[このドライ バーソフトウェアをインストールします] をクリックします。ステップ 5 に進んでくださ  $\mathbf{L}$

セットアップ/アプリケーション DVD-ROM が 1 つのスキャナモデル用の場合

- a. スキャナに同梱されていたセットアップ/アプリケーション DVD-ROM を DVD-ROM ドライブに挿入します。表示された「自動再生」ウィンドウで [**install.exe** の実行] をクリックします。
- b. 「ユーザーアカウント制御」ダイアログがポップアップしたら、「はい」 ボタンをクリ ックします。ステップ 5 に進んでください。
- 4. Windows 8 / 10 / 11 の場合
	- a. スキャナに同梱されていたセットアップ/アプリケーション DVD-ROM を DVD-ROM ドライブに挿入します。ポップアップ通知をクリックして、ポップアップ ウィンドウで 「**install.exe** の実行」 をクリックします。ポップアップ通知が表示さ れない場合は、Setup/Application(セットアップ/アプリケーション)DVD-ROM を 取り出して再度挿入してください。
	- b. 「ユーザーアカウント制御」ダイアログがポップアップしたら、「はい」 ボタンをクリ ックします。ステップ 5 に進んでください。
- <span id="page-12-0"></span>5. 画面の表示に従って必要な全ての新しいソフトウエアをインストールします。ポップアップのウ ィザードウィンドウが表示されたら、[次へ] をクリックします。[**Windows** セキュリティ] ウィンドウの [このドライバーソフトウェアをインストールします] をクリックし、次にウィ ザードウィンドウで [完了] をクリックします。
- 6. ソフトウェアをインストール後に全てのアプリケーションを終了し、「終了」ボタンをクリックしてコンピュータ を再起動してください。

将来ドライバおよびソフトウェアの再インストールが必要になった時に **sttention-**備えて、セットアップ/アプリケーション DVD-ROM は正しく保管してくだ さい。 注意

#### ステップ **3.** スキャナーのテスト

以下のテスト手順で、スキャナがご使用のコンピュータとスキャン用ソフトウェアと適切に 機能しているかどうかをチェックします。スキャナのテスト開始前に、すべてのコンポーネント が揃っていることを再確認します。

#### 正しくテステストために以下の手順に従ってください。

1. スキャナーのドキュメントカバーを開けてください。スキャナーのスキャニングガラス面 上に、スキャニングする面側を下にして原稿を載せてください。スキャナーガラスの端 に読取スタート位置を示すマークが付いています。このマーク位置に原稿上部の紙 端を合わせてください。

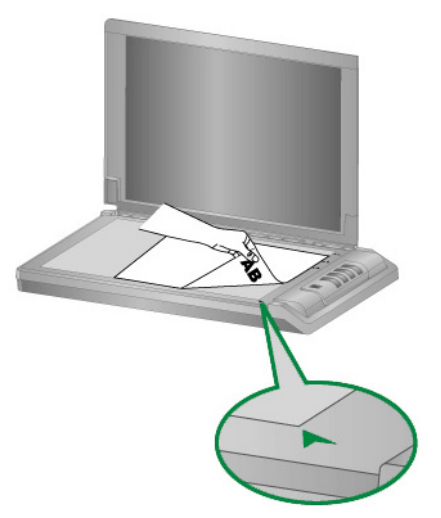

2. ゆっくりとカバーを閉めてください。

- <span id="page-13-0"></span>3. 以下のいずれかを行うと、ボタン環境設定ウィンドウが表示されます。
	- Windows システムトレイの アイコンをダブルクリックします。
	- **コマイコンを右クリックしてポップアップメニュー**<br>■ Windows システムトレイの アイコンを右クリックしてポップアップメニュー からボタン環境設定を選びます。
- 4. ボタン環境設定ウィンドウの左側ペーンにある **Custom** アイコンをクリックすると、 現在のボタン設定が右ペーンに表示されます。ボタン環境設定ウィンドウでは、ボタ ンテンプレートのプルダウンリストから "File Utility"を選び、"保存先フォルダ" プルダ ウンリストに表示されるデフォルト保存フォルダを確認します。
- 5. スキャナの **Custom** ボタンを押します。スキャン動作がすぐに開始されます。デフォ ルトの保存フォルダにスキャンされた画像が保存されている場合は、 お使いのスキ ャナは正しく動作しています。

### 追加のソフトウエアのインストール

スキャナーは TWAIN に準拠しており TWAIN とコンパチブルなソフトウエアは動作可能です。追加 のフトウエアを購入する際には TWAIN に準拠したものを選んでください。

## 第2章 スキャン操作

<span id="page-14-0"></span>スキャナーを動作させるにはソフトウエアプログラムが必要です。テキスト、写真にかかわらずスキャナ ーが取り込んだ全てのドキュメントやイメージはコンピュータによりイメージとして取り扱われます。通常は スキャンした画像を閲覧、編集、保存、出力する画像処理のソフトウエアが使われます。

スキャンしたテキストのドキュメントをワードプロセッサーに取り込むためには、OCR(Optical Character Recognition)のソフトウエアを使用します。

DocAction プログラムは、お持ちのスキャナーをコンピュータやその他周辺装置と連携 させてスムーズに操作できるようにし、種々のスキャン機能が素早く簡単に利用可能になりま す。DocAction では、スキャンの度に設定することは不要です。スキャナーのフロントパネル のボタンのどれかを押すか、画面上の DocAction のスキャンメニュー項目のいずれかをクリ ックするだけでよいのです。スキャナーは紙文書をスキャンし、指定した場所に保存します。 指定先はプリンタ、ご使用の e メールプログラム、ディスクドライブ上のファイル、画像編集プ ログラムなどが可能です。

各プログラムをご使用の際にはオンラインヘルプをご参照ください。

本章ではスキャナー操作の重要な 3 ステップが説明されています。これをよくお読みに なり、正しい使用と最適なスキャナー性能が得られるよう指示に従ってください。

ステップ 1. [文書の準備](#page-14-0) ステップ 2. [ドキュメントの置き方](#page-14-0) ステップ 3. [ドキュメントのスキャニング](#page-15-0)

#### 文書の準備

スキャン前に正しく文書の準備することにより、給紙エラーやスキャナーへの損傷を防ぐ ことができます。

• [文書の状態の確認](#page-14-0)

#### 文書の状態の確認

文書がスキャナーに受け入れられる範囲か確認してください。詳細は当ガイドの別表 A: 製品仕様をご参照ください。

### ドキュメントの置き方

#### スキャナーのフラットベッドを使用するスキャニング

1. スキャナーのドキュメントカバーを開けてください。

<span id="page-15-0"></span>2. スキャナーのスキャニングガラス面上に、スキャニングする面側を下にして原稿を載 せてください。スキャナーガラスの端に読取スタート位置を示すマークが付いていま す。このマーク位置に原稿上部の紙端を合わせてください。

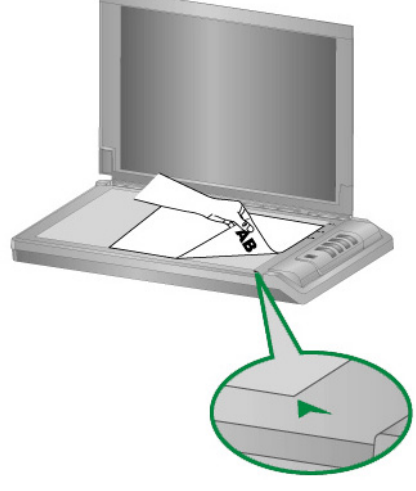

3. 静かにドキュメントカバーを閉めてください。

### ドキュメントのスキャニング

スキャナーを動作させるには 4 の方法があります。

- 1. 付属の TWAIN インターフェイスを介して TWAIN 準拠のプログラムを使う。
- 2. スキャナーのスキャンボタン。
- 3. ドックアクションズエクセキュート(DocAction's Execute)のメニューから操作する方 法。
- 4. DocAction ウィンドウ左側のアイコンからスキャンして。

TWAIN インターフェイス及び DocAction はドライバーをインストールする際に自動的にインストールさ れます。

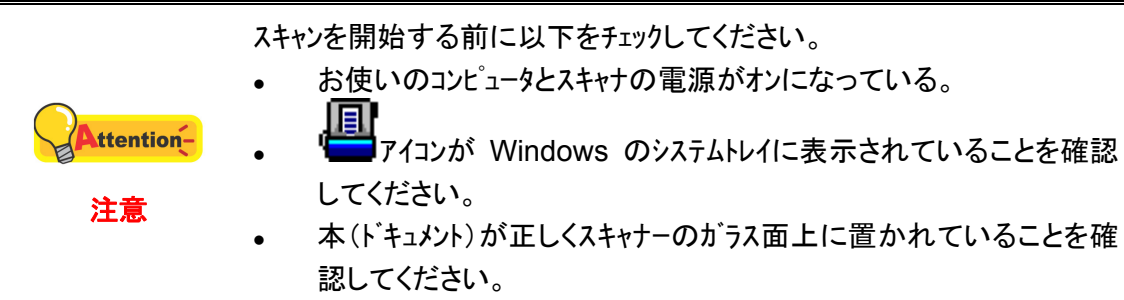

#### <span id="page-16-0"></span>**TWAIN** インターフェイスを介してスキャンする

TWAIN プログラムはスキャナーに付属されているソフトウエアの中でも非常に重要な役割をしま す。このプログラムはスキャナ(ハードウエア)と画像を見たり、編集したりする画像編集ソフトウエアのインタ ーフェイスとして機能します。TWAIN プログラムによりスキャンされた画像の品質を様々に設定するこ とができます。

下記には TWAIN 互換プログラムを使って、TWAIN インタフェース経由でスキャンする 方法が示されています。また TWAIN に準拠したスキャニングプログラム、画像編集アプリケーションをお 使いいただくこともできます。

#### ご使用の **TWAIN** 互換プログラムにおいてスキャンします**:**

1. TWAIN 互換プログラムを起動させます。

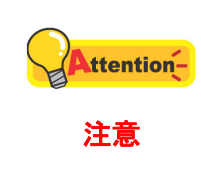

コンピュータに一つ以上のスキャナまたはイメージング機器がインストールされてい る場合には TWAIN プログラムを取得する前にこのスキャナをデフォルトスキャナ として設定する必要があります。設定については、ご使用の TWAIN 互 換プログラムのマニュアルをご参照ください。

- 2. TWAIN 互換プログラムから TWAIN ウィンドウを開きます。詳細については TWAIN 互換プログラムのマニュアルをご参照ください。
- 3. TWAIN ウインドーが開いたら給紙方法は「フラットヘッド」を選択します。

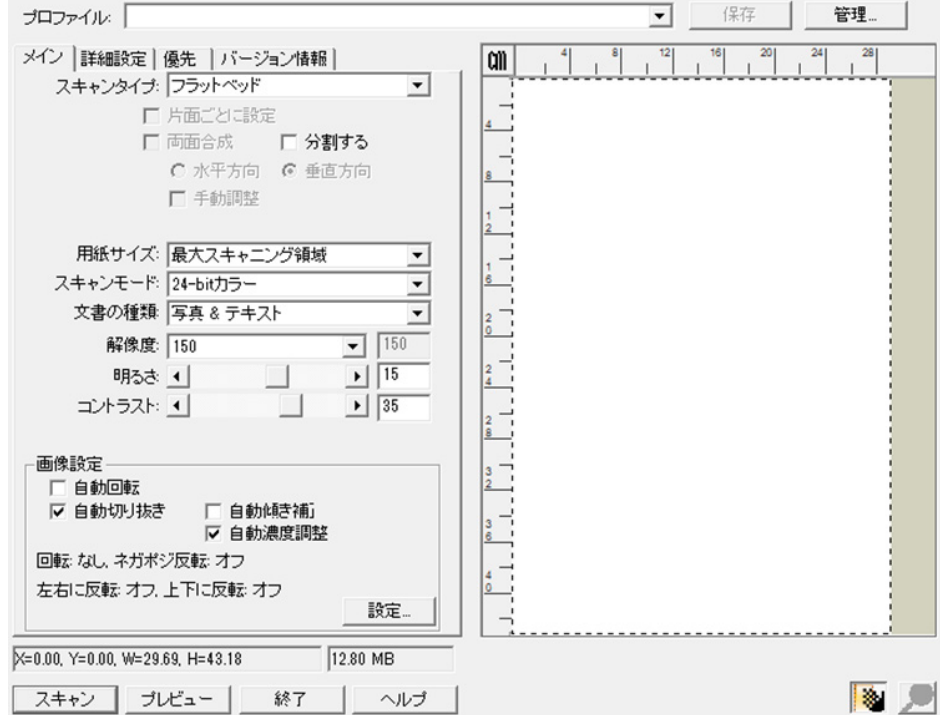

- 4. スキャンの設定を行います。
- 5. プレビューボタンをクリックします。プレビューウインドーにスキャンされた画像が表示されます。スキャ ンしたくない画像の部分取り除き、スキャンしたい画像を定義するには、イメージの隅をクリッ クしてからドラッグします。気にいらなければ再度繰り返して設定してください。
- <span id="page-17-0"></span>6. スキャンボタンをクリックします。
- 7. スキャンが終了したら終了ボタンをクリックして TWAIN ウインドーをクローズします。スキャンされ た画像は、TWAIN 互換プログラム内で表示されます。画像を修正、編集することが できます。

設定の詳細は、TWAIN ウィンドウにあるヘルプボタンをクリックしてください。

#### スキャナのボタン、または **DocAction** ズエクセキュートメニューからのス キャニング

スキャナ本体の各ボタンの設定はDocActionから設定されます。ドックアクションは頻繁 に使用するスキャニング操作を素早く行うことができる機能です。同じ設定で繰り返しスキャ ニングする際に大変役立ちます。

このガイドでは、スキャナ本体上のボタンの操作を示すために使用されます。また、 DocAction の画面上の実行メニューからタスクのスキャンすることは同じ実行があります。

#### ボタンの環境設定

最初にスキャナーのボタンを使ってスキャンする前にボタンの設定をすることを推奨しています。 ドックアクションに登録する方法は2つあります。

- **コンコンプロントリー | | Direor Windows の**<br>● Windows のシステムトレイに表示されている アイコンをダブルクリックします。
- Windows のシステムトレイに表示されている コマイコンを右クリックし、ポップアップメニューから ボタン設定(Button Configuration)をクリックします。

"ボタン環境設定" 画面では、画面の左側に横一列に並んだアイコンが表示されます。 表示されたアイコンは、いずれも任意に選択できます。選択したアイコンのボタンに設定され ている環境が右側に表示されます。この環境の設定項目はお好みの状態に変更できます。

設定の詳細は、ボタン設定ウィンドーのヘルプボタンをクリックしてください。

#### ワン**-**タッチ ボタンからのスキャニング

とても簡単にドキュメントや画像をスキャニングすることができます。

1. スキャナにドキュメントや画像をセットしてください。(文書に適切にフラットベッドガラ スをセットする詳細については、[「第2章 スキャン操作」](#page-14-0)をご参照ください。)

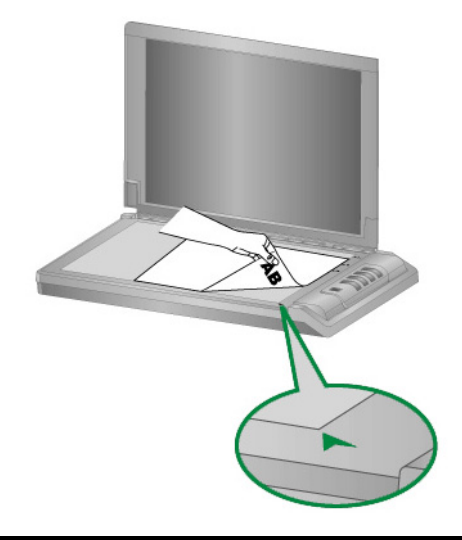

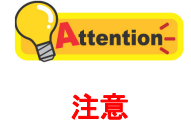

OCR 処理ボタンはドキュメントを OCR 解析後テキスト変換するための 専用ボタンです。画像のスキャニングには使用できません。

- 2. つぎのどちらかの方法でスキャニングが開始されます:
	- スキャナの正面パネルのボタンを押す。

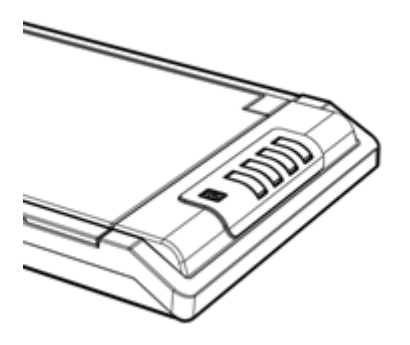

● Windows のタスクトレーに表示されている ■■■ アイコンを右クリックしてポッ プアップメニューから実行を選択します。

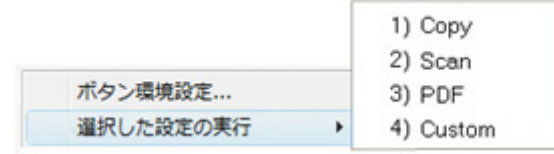

<span id="page-19-0"></span>スキャナは直ちに起動してボタンの環境設定により設定された処理を実行します。

#### **DocAction** ウィンドウ左側のアイコンからスキャンします

DocAction ウィンドウ左側のアイコンをダブルクリックしてスキャンを実行できます。下記 の手順で行います。

1. スキャナにドキュメントや画像をセットしてください。

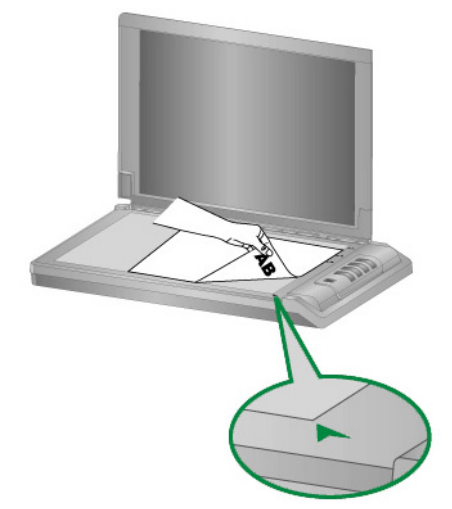

- 2. 現在のボタン設定は、メモステッカーの表示またはボタン設定ウインドーから確認で きます。必要があれば、現在の必要に合わせて設定を変更することも可能です。
- 3. DocAction ウィンドウ左側の目的のアイコンをダブルクリックします。

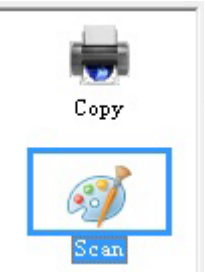

スキャナはすぐスキャンを開始し、ボタン設定ウィンドウで設定した処理を実行します。

## 第 **3** 章 お手入れとメンテナンス

<span id="page-20-0"></span>お買い上げのスキャナーはメンテナンス不要となっています。ですが、定期的なお手入 れはスキャナーが円滑に動作し続けるのに役立ちます。

### スキャナーの清掃

スキャンする紙からの粉、ホコリ、インクやトナーがスキャナーガラスを汚して、画質低下 や給紙エラーの原因となる場合があります。スキャナーの清掃頻度は、紙の種類やスキャン するページ数に依存します。

以下の手順でスキャナー表面とスキャナーガラスを清掃してください。ここで記述される 箇所を静かに拭き取ります。強くこすらないでください。

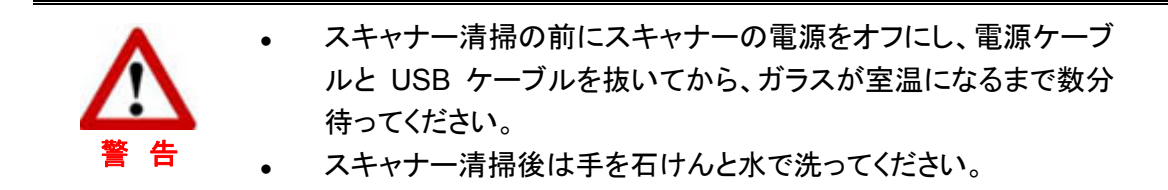

#### 清掃用具

スキャナー清掃には以下の用品を準備します。

- 柔らかで乾いた、糸くずの出ない布(または木綿のウェス)
- 研磨剤無添加の洗剤—イソプロピルアルコール(95%)。水は使わないこと。

スキャナーガラスの清掃にはガラスクリーナーや中性洗剤も代用できま Attention-す。 注意

他の用具を使用するとスキャナーを傷つける可能性があります。

#### <span id="page-21-0"></span>フラットベッドの清掃

- 1. スキャナーのドキュメントカバーを開けてください。
- 2. 洗剤で湿らせた布で以下の部分を静かに拭きます。

#### 文書パッドおよびスキャナーガラスの清掃:

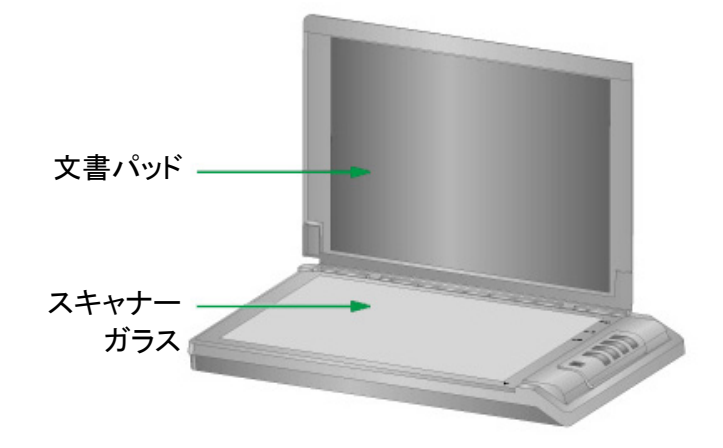

- 3. 清掃した部分が完全に乾くまで待ちます。
- 4. 静かにドキュメントカバーを閉めてください。

### スキャナのキャリブレーションを行う

白であるべき部分に色が付いていたり、スキャンされた色が違いすぎたりする場合、スキャナ のキャリブレーションを行ってください。これにより時間経過によって自然に生じる光学コンポーネントで の変化に対する調節や補償が可能です。

以下ではスキャナのキャリブレーション方法を説明します。

- 1. Windowsの「スタート」 メニューから、「プログラム**(P)**」 > 「スキャナモデル名」をポイントし、「クリーン ウィザード」をクリックします。(Windows 8.1 ユーザーの場合:マウスカーソルを画面の上または 下右隅に合わせて「チャームバ」ーを開きます。[スタート]チャームをクリックし、画面左下にある下 向き矢印 をクリックします。「アプリ」画面が表示されます。カーソルを画面の右端に移動して、 「クリーン ウィザード」をクリックします。)
- 2. ポップアップ表示されるキャリブレーションウイザート で[次へ]をクリックします。
- 3. [キャリブレーションを行ら**...]**をクリックします。
- 4. キャリブレーションが完了したら、[**OK**] をクリックしてから[完了]をクリックします。

### <span id="page-22-0"></span>スキャナーの調整

通常スキャナーは調整をする必要はありません。スキャンしたドキュメントの隅が欠落した場合等 の場合にはスキャナーを調整する必要が生じることがあります。

#### フラットベッドでのスキャンの位置校正:

1. スキャナのスキャニングガラス面上に、スキャニングする面側を下にして原稿を載せて ください。スキャナーガラスの端に読取スタート位置を示すマークが付いています。こ のマーク位置に原稿上部の紙端を合わせてください。

- 2. Windows システムトレイの アイコンを右クリックし、ポップアップメニューからスキャナユーティリティーを 選択します。
- 3. スキャナユーティリティーが開きます。スキャニングポジションの調整でスキャナーの種類のフラットベッドを 選択します。

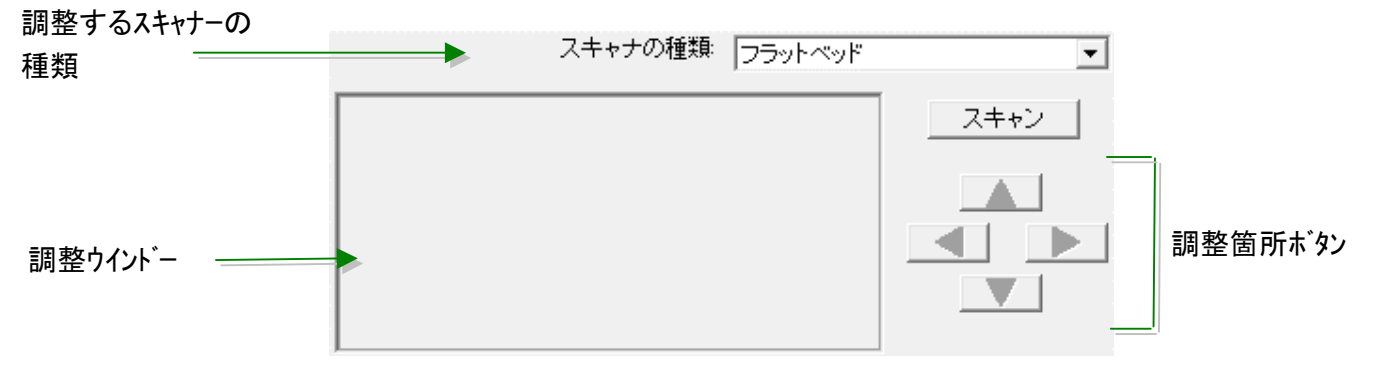

- 4. 「スキャン」ボタンをクリックします。ドキュメントの一部が調整ウインドーに表示されます。
- 5. スキャンしたドキュメントの左上隅が正しい位置になるよう調整箇所ボタン(上下左右)をクリック して調整を行います。
- 6. 調整が終了したら OK ビタンをクリックして設定を完了します。

### <span id="page-23-0"></span>スタンドバイモード

電力消費を抑えるため、スキャナは一定時間アイドル状態になるとスタンドバイモードに 入ります。スタンドバイモードに自動的に移行するまでのアイドル時間を設定したりできます。

- 1. Windows のスタート メニューから、プログラム**(P)** > スキャナモデル名をポイントし、 スキャナユーティリティをクリックします。(Windows 8.1 ユーザーの場合:マウスカーソルを画 面の上または下右隅に合わせて「チャームバ」ーを開きます。「スタート「チャームをクリックし、画面 左下にある下向き矢印 をクリックします。「アプリ」画面が表示されます。カーソルを画面の右 端に移動して、「スキャナモデル名」が見つかるところまで右にスクロールし、「スキャ ナユーティリティ」をクリックします。)
- 2. 表示される スキャナユーティリティ ウィンドウのスタンドバイモードセクションから、 設定したい機能のボタンをクリックします。スタンドバイモード(スリープ)に自動的に移 行する:スリープの前にあるボタンをクリックし、スキャナが自動的にスタンドバイモー ドに移行するまでのデフォルト時間を上下矢印をクリックして設定します。

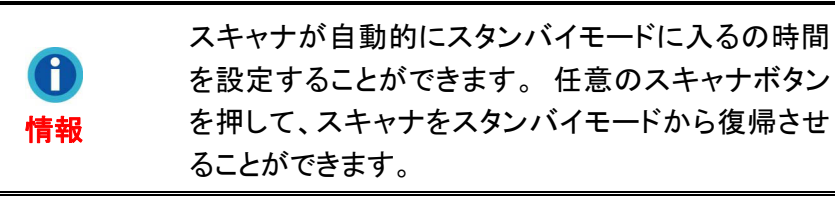

3. OK ボタンをクリックして設定を保存し終了します。

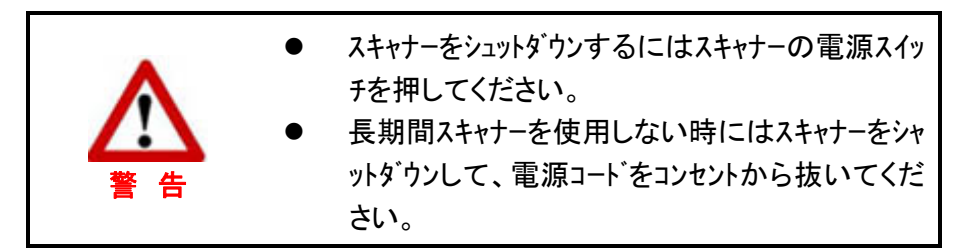

また、初期設定をクリックすると、デフォルト設定に復元されます。スキャナを節電モード から復帰させるには、スキャナボタンをどれか押します。

### スキャンカウンター

Counter Utility プログラムが、スキャナによってスキャンされるシート数を自動的にカウ ントします。Windows の「スタート」 メニューから、「プログラム**(P)**」 > 「スキャナモデル名」を ポイントし、「スキャナユーティリティ」をクリックします。(Windows 8.1 ユーザーの場合:マウスカーソ ルを画面の上または下右隅に合わせて「チャームバ」ーを開きます。[スタート]チャームをクリックし、画面左 下にある下向き矢印 をクリックします。「アプリ」画面が表示されます。カーソルを画面の右端に移動 して、「スキャナモデル名」が見つかるところまで右にスクロールし、「スキャナユーティリティ」 をクリックします。) スキャナユーティリティーが開きます。Counter Utility セクションを見つけます。 Counter Utility の詳細は、スキャナユーティリティのオンラインヘルプをご参照ください。

## 第 **4** 章 トラブルシューティング

<span id="page-24-0"></span>スキャナーに関する問題が生じた場合は、当ガイドの設置およびスキャン操作の指示を 確認してください。

カスタマーサービスや修理を依頼する前に、本章の内容をご覧になりトラブルシューティ ングの FAQ (よく尋ねられる質問)をご参照ください。Windows スタートメニューからプログラ ム**(P)** > スキャナモデル名をポイントし **FAQ** をクリックします。(Windows 8.1 ユーザーの場合: マウスカーソルを画面の上または下右隅に合わせて「チャームバ」ーを開きます。「スタート」チャームをクリックし、 画面左下にある下向き矢印 をクリックします。「アプリ」画面が表示されます。カーソルを画面の右端 に移動して、「スキャナモデル名」が見つかるところまで右にスクロールし、「**FAQ**」をクリックし ます。)

### スキャナーの接続

スキャナーに問題があった場合、最初のトラブルシューティングはスキャナーの物理的な接続をチェック することです。スキャナーとコンピュータが正しく接続されソフトウエアが正常に起動すると Windows システ ークイコンが表示されます。<br>ムトレイに フィコンが表示されます。

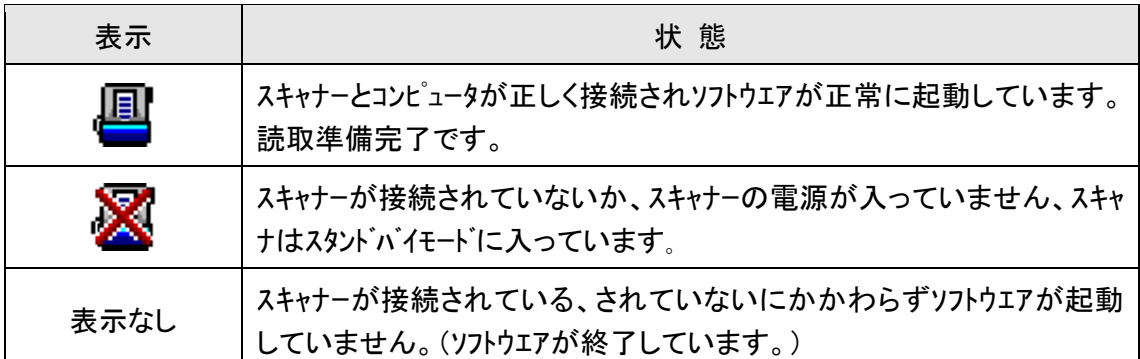

# 別表**A:** 製品仕様 **[9](#page-25-1)**

<span id="page-25-0"></span>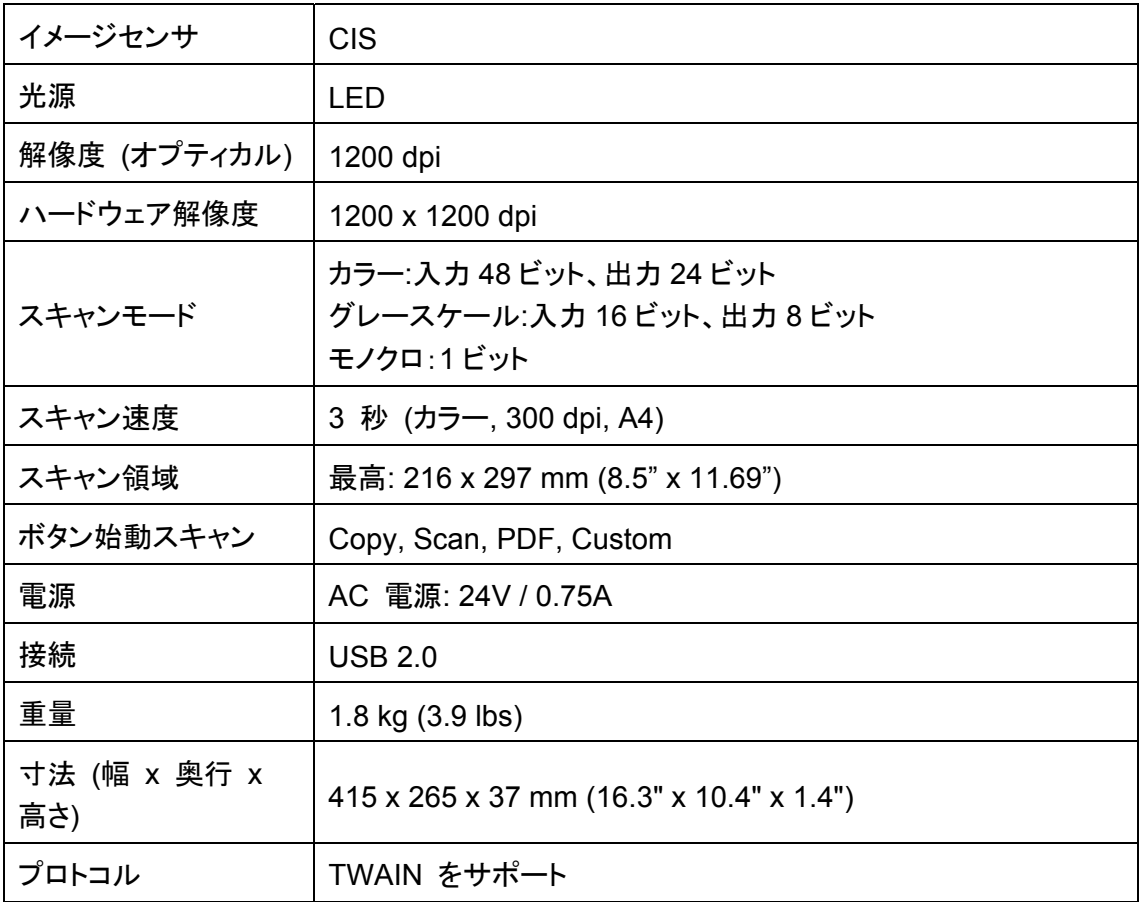

ご使用のスキャナのモデルが xxxx"H"であれば、このモデルには USB ハブ機能が備わって います。

 $\overline{a}$ 

<span id="page-25-1"></span><sup>9</sup> 仕様は予告なく変更されることがあります。

## 別表 **B:** カスタマーサビスと製品保証

<span id="page-26-0"></span>当社ウェブサイト www.plustek.com より、カスタマーサービスの詳細情報が入手でき ます。先に下記の資料をご用意ください。

- <sup>z</sup>スキャナーの名称及びモデル No.
- <sup>z</sup>スキャナーのシリアル No.(スキャナーの底面に貼ってあります。)
- <sup>z</sup>スキャナーDVD バージョンおよびパーツ番号
- <sup>z</sup>障害内容
- ご使用のコンピュータのメーカー名、モデル名
- ご使用のコンピュータの CPU 速度(例: Pentium 133、等)
- <sup>z</sup>オペレーティングシステム及び BIOS
- <sup>z</sup>ソフトウエア名、バージョン No.、リリース No.、ソフトウエアノメーカー名
- <sup>z</sup>インストールされているその他の USB 機器

### サービスおよびサポート情報

必要時には交換部品入手可能期間および製品アップグレード情報が提供されます。こ れら情報は地元の代理店や販売店にお尋ねください。

対応する施行制度によって要求された情報。地元の代理店や販売店に施行制度のテス トレポート情報をお尋ねください。

製品の処分はまず地元の代理店や販売店に正しい廃棄方法を確認して行うことで、環 境への影響を最小限にとどめることができます。

製品や付属品の廃棄を望む場合、最寄りの廃棄業者への連絡方法を地元の代理店ま たは販売店にお尋ねください。

メンテナンスが必要な場合は、最寄りのメンテナンスセンターへの連絡方法を地元の代 理店または販売店にお尋ねになり、製品使用可能期間を延ばすことができます。

製品のメンテナンスや撤去が必要であれば、地元の代理店または販売店に最寄りのお 店の情報をお尋ねください。

### <span id="page-27-0"></span>製品保証

製品保証は正規代理店から転売目的でなく自らの使用目的のために購入された方にの み適用されます。

メーカーの保証は部品、修理費用を含みますが購入時の領収書がない場合には保証は 適用されません。製品保証サービスを受けるには弊社正規代理店、販売店にご連絡いただくか 弊社のホームページからサービス情報をチェックしてください。E-Mailでのお問い合わせも受け付けて おります。

製品を他のユーザーに譲渡した場合、譲渡されたユーザーは保証の残存期間サービスを受け ることができます。譲渡する場合には領収書等の購入時証拠書類も渡してください。

弊社では書類に記載された通りに製品が動作することを保証いたします。購入時の証 拠書類の提示により交換された部品の保障期間は製品の残存期間と同じとします。

保証サービスで製品を持ち込む際には全てのプログラム、データ、脱着可能なストーレッジメディア は外してください。ガイド、ソフトウエアなしで返却された製品は、修理後ガイド、ソフトウエアなしで返却 されます。

事故、天災、破壊、誤使用、不正使用、不適切な環境での使用、プログラムの変更、他の 機械、本機の改造に対して製品保証は適用されません。

本機が本来設計された目的の用途で使用された場合にのみ製品保証は適用されま す。

製品保証についてのお問い合わせはお買い求めになった正規販売店またはメーカーのお 願いいたします。

この製品保証は明示、黙示を限定せずある目的のための目次的保証を含む他の全て の保証置き換わるものである。法律によっては黙示的保証の除外を許容しないことがあり、こ の場合全ての明示、黙示的保証は保障期間内にのみ限定される。この期間を過ぎた後はい かなる保証も適用されません。

黙示的な保証がどれだけ長く続くか制限を設けることを許容しない法律の場合には上記 の制限は適用されません。

如何なる場合でも下記に対しては免責です。

1. 第三者が貴社(貴殿)に対して行う損失、損害の請求

2. 貴社(貴殿)の記録、データも喪失、損害

3. 因果的な経済的損失(遺失利益、節約を含む)、付随的な損害

付随的、因果的な損害の制限を排除することを許容しない法律の場合には上記の制限 はまたは除外は適用されません。

製品保証は法的権利を与えるもであって、法律によって他の権利をもつこともありえま す。

### <span id="page-28-0"></span>**FCC** 規格

本機はテストの結果、FCC Rules の Part 15 に規定されたクラス B デジタル機器の 限界値に適合していることが確認されています。 この限界値は、住宅環境で発生する有害 な妨害に対して適切に保護するためのものです。 この機器は、無線周波数エネルギーを生 成し使用し、また放射することがあります。説明書どおりに設置して使用しないと、無線通信 に対して有害な妨害を及ぼすことがあります。 ただし、特定の設置状況において妨害が発生 しないことを保証するわけではありません。 この機器がラジオやテレビの受信に対して有害 な妨害を発生させ、それが機器のオン/オフによって確認できる場合、次のいずれかを行って 妨害に対処するようにしてください。

- <sup>z</sup>受信アンテナの方向を変えるか位置を変える。
- <sup>z</sup>装置と受信機の距離を離す。
- 受信機に使用しているコンセントとは別のコンセントに装置を接続する。
- 装置に付属しているシールド付き内部接続ケーブルとシールド付き電源コードは、 当装置が電磁波放出限界を超えないよう常に使用する。
- <sup>z</sup>状況が改善されない場合は、購入先またはラジオ・テレビに詳しい技術者に問い 合わせる。
- 製造者が明確に認めていない変更や改変は、ユーザーの装置を操作する権利を 無効にします。

この製品は、FCC Rules の Part 15 に適合しています。次の 2 つの条件に従って運 用します。(1) 有害な妨害を発生させてはならない。(2) 意図しない動作を引き起こす可能性 がある場合も含めて、すべての受信妨害を受け入れなければならない